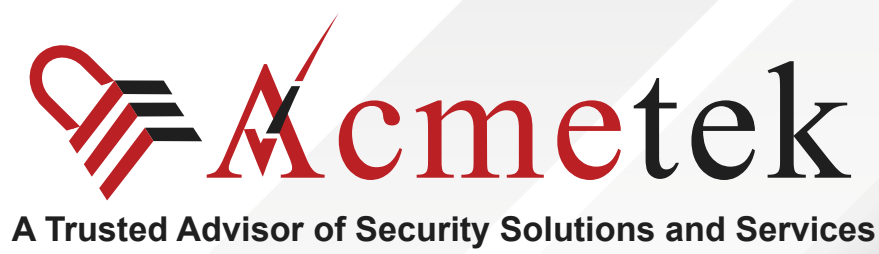

# **#TrustedPKIAdvisor**

## **Steps to generate CSR on Lync 2010**

<https://www.acmetek.com>

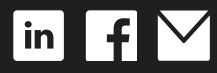

**WHITE PAPER**

Microsoft Lync 2010 combines instant messaging, VoIP calling, live meetings, and videoconferencing, but it's more than the sum of these parts. Although Lync integrates with almost any PBX, it puts the PC at the center of communications so effectively that it could send your current phone system packing.

Lync provides clear VoIP calling and crisp videoconferencing without requiring special network accommodations. It integrates with Microsoft Exchange, Microsoft SharePoint, and Microsoft Office, bringing user presence information to Outlook and SharePoint team sites and allowing instant messages and phone calls to be initiated with a click.

#### **Lync 2010: Generating a CSR**

- 1. On the Windows **Start** menu, click **All Programs > Microsoft Lync Server 2010 > Lync Server Deployment Wizard**.
- 2. In the **Lync Server 2010 Deployment Wizard, click Install or Update Lync Server System**.
- 3. Under **Step 3: Request, Install, or Assign Certificates**, click **Run**.
- 4. In the **Certificate Wizard**, select **External Edge certificate (public internet)** and then click **Request**.
- 5. On the **Certificate Request** page, click **Next**.
- 6. On the **Delayed or Immediate Requests** page, select **Prepare the request now, but send it later (offline certificate request)**, and then click **Next**.
- 7. On the **Certificate Request File** page, enter the full path or browse for the location where you want to save the requested file (i.e. C:\csr.text), and then click **Next**.
- 8. On the **Specify Alternative Certificate Template** page, click **Next**.
- 9. On the **Name and Security Settings** page, enter the following information and then click **Next**. **Friendly Name:** Enter a friendly name for the certificate (i.e. My Lync Edge Server). **Bit Length:** In the drop-down list, select 2048.

**Mark the certificate's...**If you have multiple servers in the edge cluster, check this box.

10. On the **Organization Information** page, enter the following information and then click **Next**. **Organization:** Enter your organization's name.

**Organizational Unit:** Enter your organizational unit's name.

11. On the **Geographical Information** page, enter the following information and then click **Next**. **Country/Region:** In the drop-down list, select your country or region. **State/Province:** Enter the name of your state or province. **City/Locality:** Enter the name of your city or locality.

- 12. On the **Subject Name / Subject Alternate Name** page, review the subject name and subject alternate name to be included in the certificate and then click **Next**.
- 13. On the **SIP Domain setting on the Subject Alternate Names (SANs)** page, check the box for your SIP domain and then click **Next**.
- 14. On the **Configure Additional Subject Alternate Names** page, enter all of the Subject Alter nate Names used in your Lync environment (i.e. mail.yourdomain.com and www.yourdomain. com) and then click **Next**.
- 15. On the **Certificate Request Summary** page, verify that your information is correct, and then click **Next**.
- 16. On the **Executing Commands** page, verify that the **Task status** is **Completed**, and then to generate the request, click **Next**.
- 17. On the **Certificate Request File** page, click **View** to open the CSR request file. You can also find the CSR request file in the folder where you saved it (i.e. C:\csr.text).
- 18. Copy the contents of the CSR request file and paste it into the DigiCert order form.
- 19. To close the Certificate Request wizard, click **Finish**. Congratulations, you have successfully created a CSR on Lync Server 2010!
- 20. After you receive your SSL Certificate from DigiCert, you can install it.

If you are unable to use these instructions for your server, we recommend that you contact either the vendor of your software or the organization that supports it.

## **ABOUT ACMETEK**

## **"Acmetek is a Global Distributor and a Trusted Advisor of PKI /IoT & SSL Security Products and Managed Services Company."**

[Acmetek Global Solutions, Inc.](https://www.acmetek.com/?utm_source=Whitepaper&utm_medium=About%20Us&utm_campaign=Whitepaper) is a privately held Digital Security Services Company serving USA & APAC clients in website security solutions since 2010. The firm specializes in providing insight and expertise to enterprises, SMBs, governments, and provides a full range of Security Products, SSL, PKI, IoT, Malware Identity Scanning's, Vulnerability Assessments, and Two-Factor Authentication.

Acmetek is a managed service partner of multi-brand technology solutions like CDW. We manage the Certificate Authority Practices of leading Website Security Brand, DigiCert (formerly known as Symantec). Over a decade of experience in the security industry empowered us to grow as an Authorized Distributor/ Platinum Partner for DigiCert and a leading provider of security solutions and services.

### **[SSL Cert Free Trial](https://www.acmetek.com/ssl-certificate-trial/) | [MPKI](https://www.acmetek.com/managed-pki-service/) | [Request a Call Back](https://www.acmetek.com/request-a-call-back-for-ssl/) | [SSL Support Desk](https://www.sslsupportdesk.com/)**

## **Our Web Security Solutions**

### **[SSL CERTIFICATES](https://www.acmetek.com/ssl-certificates/?utm_source=Whitepaper&utm_medium=About%20Us&utm_campaign=Whitepaper)**

**[MPKI SOLUTIONS](https://www.acmetek.com/managed-public-key-infrastructure/?utm_source=Whitepaper&utm_medium=About%20Us&utm_campaign=Whitepaper)**

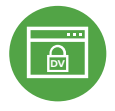

#### **[Domain Validation](https://www.acmetek.com/ssl-certificates/?utm_source=Whitepaper&utm_medium=About%20Us&utm_campaign=Whitepaper)**

**[Extended Validation](https://www.acmetek.com/ssl-certificates/?utm_source=Whitepaper&utm_medium=About%20Us&utm_campaign=Whitepaper)**

**D** Activates HTTPS with a padlock. This SSL can issue in minutes.

> the organization by providing the company name before the domain name directly

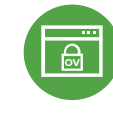

#### **[Organization Validation](https://www.acmetek.com/ssl-certificates/?utm_source=Whitepaper&utm_medium=About%20Us&utm_campaign=Whitepaper)**

**WE Activates HTTPS** with a padlock. It validates an organization by providing a trust seal.

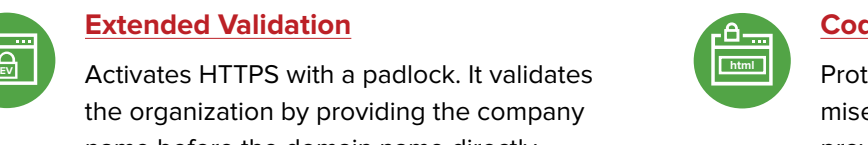

#### **[Code Signing Certificates](https://www.acmetek.com/code-signing-certificates/?utm_source=Whitepaper&utm_medium=About%20Us&utm_campaign=Whitepaper)**

Protects users from downloading compromised software, prevents tampering, and provides the trusted assurance of authentication.

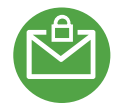

#### **[Email Certificates](https://www.acmetek.com/secure-emails/?utm_source=Whitepaper&utm_medium=About%20Us&utm_campaign=Whitepaper)**

on the browser.

Using an Email certificate for user authentication encrypts transmission and signs the message,delivering comprehensive benefits for the sender and receiver.

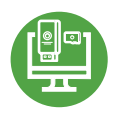

#### **[Device Certificate](https://www.acmetek.com/secure-devices/?utm_source=Whitepaper&utm_medium=About%20Us&utm_campaign=Whitepaper)**

Verify identity, encrypt communications, and secures all home networks for internet connected devices before and after manufacturing.

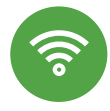

#### **[WIFI Certificates](https://www.acmetek.com/secure-networks/?utm_source=Whitepaper&utm_medium=About%20Us&utm_campaign=Whitepaper)**

Increases trust in public hotspots and protect user data.

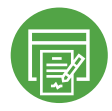

#### **[Document Signing Certificates](https://www.acmetek.com/secure-documents/?utm_source=Whitepaper&utm_medium=About%20Us&utm_campaign=Whitepaper)**

Document signing certificates allow individuals, teams, and organizations to add an electronic, digital signature to a document in a variety of file formats to prove ownership.

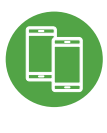

#### **[MDM \(Mobile Device Management\)](https://www.acmetek.com/managed-public-key-infrastructure/?utm_source=Whitepaper&utm_medium=About%20Us&utm_campaign=Whitepaper)**

Get a comprehensive look at mobile devices, master mobile email, and application rollout while protecting all data anddevices.